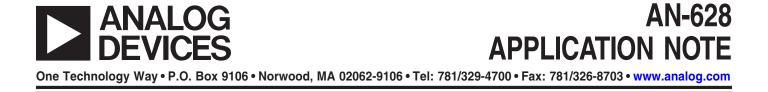

# **ADN2850 Evaluation Kit User Manual**

# By Alan Li

## **7 STEPS TO EVALUATION KIT SETUP**

The ADN2850 evaluation kit (EVAL-ADN2850-25) consists of a demonstration board and software for evaluating the ADN2850. It is a user-friendly tool that you can control with your personal computer through the printer port. The driving program is self-contained, so no programming languages or skills are needed. Figure 1 provides an overview of how to set up the kit.

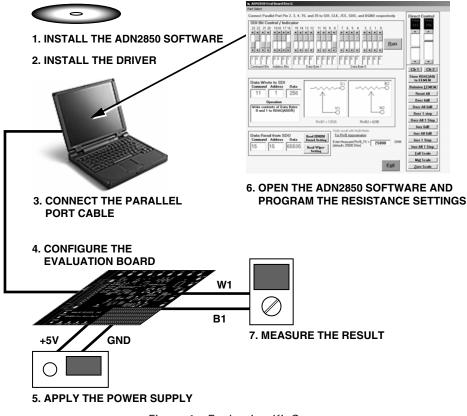

Figure 1. Evaluation Kit Setup

## SETTING UP THE ADN2850 EVALUATION BOARD

#### Step 1-Installing the ADN2850 Software

To install the ADN2850 software from the Revision G CD, run **setup.exe** under D:\ADN2850 Evaluation Software Package. During the installation, select **Ignore** or **Yes** to bypass error messages if they occur. You may need to install the software a few times to get a successful installation.

# Step 2—Installing the Driver for PC Parallel Port Communications

In addition to installing the ADN2850 software, you need to install a third-party driver, NTPORT from Upper Canada Technologies (UCT), for access to the PC parallel port. UCT offers a free trial with a nominal license fee after 30 days.

- Download the driver from www.uct.on.ca. From the UCT website, download NTPORT.OCX. Save ntport.zip in the default or specified directory. Unzip and extract all the files to the directory.
- 2. Run **setup.exe**. If the setup procedure indicates file violations during installation, select **Ignore** to bypass them.
- 3. Ensure that the driver file, dlportio.sys, is in the correct system directory.
  - a. Run **loaddrv.exe** under c:\program files\project1 or the specified directory. A dialog box appears.

| dD r <b>v</b> |               |      |        |
|---------------|---------------|------|--------|
| Full pathname | of driver     |      |        |
| c:\windows\s  | ystem32\drive | ers\ |        |
| Install       | Start         | Stop | Remove |
| Status:       |               |      |        |
|               |               | Г    | OK     |
|               |               |      | UK     |
|               |               |      |        |

**Note:** If Windows<sup>®</sup> displays an error message, such as "Can't connect to service control manager," contact the IS department for authority to continue installation.

- b. Change the pathname of the driver according to the operating system.
  - On a Windows 2000 or Window NT<sup>®</sup> system, enter c:\winnt\system32\drivers\dlportio.sys.
  - On a Windows XP system, enter c:\windows\system32\drivers\dlportio.sys.
- c. Click the **Install** button, then the **Start** button. If the status message indicates success, the driver is installed and operating. Click **OK**.
- 4. Set up the driver for automatic startup. Use the following steps that apply to your operating system.

# *For Windows 2000 and XP Systems* a. Go to the Device Manager.

- On a Windows 2000 system, click
  Start → Settings → Control Panel → System →
  Hardware → Device Manager.
- On a Windows XP system, click
  Start → Control Panel → System → Hardware →
  Device Manager.

b.Locate Non-Plug and Play Drivers and dlportio in the Device Manager.

If the **Non-Plug and Play Drivers** entry is not visible, click the **View** menu in Device Manager and select **Show Hidden Devices** to make sure that hidden driver files are listed. If you do not see **dlportio**, reboot Windows, or rerun **loaddrv.exe** and then reboot Windows.

| <u>A</u> ction <u>Vi</u> ew   ← →    ⊡   😭   😫   🤀 💆 🕱 |   |
|--------------------------------------------------------|---|
| Eloppy disk drives                                     |   |
| 🗄 🚭 IDE ATA/ATAPI controllers                          |   |
| infrared devices                                       |   |
| 🗄 🏟 Keyboards                                          |   |
| 🗄 🖓 Mice and other pointing devices                    |   |
| 🗄 🚳 Modems                                             |   |
| i ⊕                                                    |   |
| E   E  Network adapters                                |   |
| - Non-Plug and Play Drivers                            |   |
| AFD Networking Support Environment                     | _ |
| Beep                                                   |   |
| Diskperf                                               |   |
| diportio                                               |   |
| dmboot                                                 |   |
| dmload                                                 |   |
| Fs_Rec                                                 |   |
| Generic Packet Classifier                              |   |
| IPSEC driver                                           |   |
| IrDA Protocol                                          |   |
| KSecDD                                                 |   |
| mnmdd                                                  |   |
| mountmgr                                               |   |
| MSMQ access control                                    | - |
|                                                        | _ |

c. Double-click **dlportio** in the Non-Plug and Play Drivers list. The dlportio Properties page appears.

| dlportio P | rope         | rties              |          |               |                | ? ×     |
|------------|--------------|--------------------|----------|---------------|----------------|---------|
| General    | Driv         | /er                |          |               |                |         |
| $\diamond$ | dlp          | ortio              |          |               |                |         |
|            | Se           | rvice name:        | dlportio |               |                |         |
|            | Dis          | play <u>n</u> ame: | DLPORTIO |               |                |         |
|            |              |                    |          |               |                |         |
| Curre      | nt sta       | itus               |          |               |                |         |
| Sta        | tus:         | Started            |          | <u>S</u> tart |                | Stop ]  |
| Start      |              |                    |          |               |                |         |
| Typ        | ) <u>e</u> : | Automatic          |          |               |                | •       |
|            |              |                    |          |               |                |         |
|            |              |                    |          |               | <u>D</u> river | Details |
|            |              |                    |          |               | ок             | Cancel  |

d. At the Driver tab, select Startup Type as Automatic, click Current status to Start, and click OK.

**Note:** If Startup is not active and you cannot change Type, your computer may be administered by your IS department. You may need to consult them to change your PC administrative setting.

#### For Windows NT Systems

a. From the Windows NT Control Panel, select the **Devices** icon. The Devices dialog box appears.

| De <u>v</u> ice | Status  | Startup  |   |                  |
|-----------------|---------|----------|---|------------------|
| Dell_DGX        |         | Disabled |   | Close            |
| Delldsa         |         | Disabled |   |                  |
| Disk            | Started | Boot     |   | <u>S</u> tart    |
| Diskperf        |         | Disabled |   |                  |
| dlportio        | Started | Manual   |   | Stop             |
| DptScsi         |         | Disabled |   | ·····            |
| dtc329x         |         | Disabled |   | Sta <u>r</u> tup |
| et4000          |         | Disabled |   | HW Profiles      |
| Fastfat         | Started | Disabled |   |                  |
| Fat32           | Started | System   | • | Help             |

b. Select **dlportio** and click the **Startup** button. The device **Startup Type** dialog box appears. From the option buttons, select **Automatic**, and then click **OK**.

| Device                             | ×            |
|------------------------------------|--------------|
| Device: DriverLINX Port I/O Driver |              |
| Startup Type                       | OK           |
| O <u>S</u> ystem                   | Cancel       |
|                                    | <u>H</u> elp |
| C <u>M</u> anual<br>C Disabled     |              |
|                                    |              |

## Step 3-Connecting the Parallel Port Cable

Connect the parallel port cable from LPT1 on your PC to the ADN2850 evaluation board.

#### Step 4-Configuring the Evaluation Board

Follow these requirements to configure the ADN2850 evaluation board:

 $\bullet$  For a single supply, connect JP14 and JP13 to ground  $V_{SS}$  of U1 and U3. Apply 5 V to Pin +5V.

**Note:** Some boards do not come with jumper caps. You should supply suitable caps or simply short the jumpers for proper operation.

- For dual supplies, connect JP15 and JP12 to connect the –5V pin to  $V_{\rm SS}$  of U1 and U3.

**Warning:** Apply +2.5 V to Pin +5V and -2.5 V to Pin -5V instead.

- Select the states of PR and WP from the DIP switches on the evaluation board.
- SDO can be monitored at TPSDO.

#### Step 5-Applying the Power Supply

Provide a power supply to the ADN2850 evaluation board according to Step 4 for a single supply or for dual supplies.

#### Step 6-Using the Evaluation Board

To open the ADN2850 software program, from Windows click Start  $\rightarrow$  Programs  $\rightarrow$  ADN2850 Rev G.

Figure 2 shows the graphical interface. In the Direct Control pane, on the right, you can move the scroll bars or click the buttons to control the device. In the top pane, you can adjust the bit pattern and then click **Run** to program the device. In the bottom pane, you can approximate  $R_{WA}$  and  $R_{WB}$  by first entering the measured  $R_{AB}$  after power is applied.

#### Step 7-Measuring the Result

Use a multimeter to measure the result of your program applications on the ADN2850 evaluation board.

#### UNINSTALLING SOFTWARE

To uninstall the ADN2850 software and NTPORT driver, use Add/Remove Programs in the Control Panel.

#### **TECHNICAL SUPPORT**

Due to the variations in computer platforms and configurations, Analog Devices, Inc., cannot guarantee the software described in this application note to work on all systems. If you encounter problems, send email to digital.pots@analog.com or call 1-408-382-3082 for applications support. If you are interested in the ADN2850 source code, send email to alan.li@analog.com for more information.

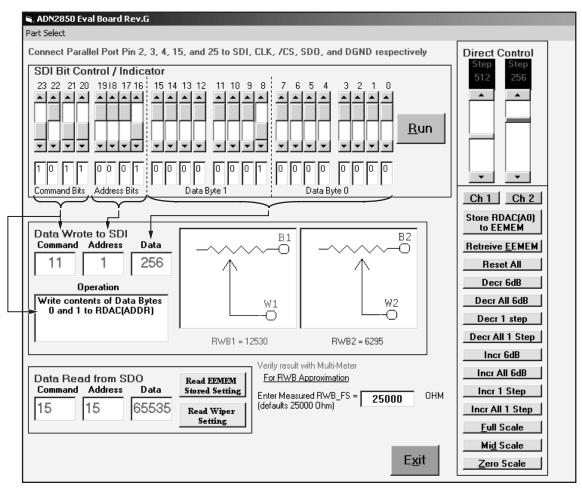

Figure 2. ADN2850 Software Graphical Interface

# **EVALUATION BOARD SCHEMATIC**

The general-purpose op amp AD820, U3A can be configured as various building block circuits in conjunction with the ADN2850 for various circuit evaluations (see the Applications section). Other op amps in PDIP can replace the AD820. For a single-supply, 2.5 V voltage reference, AD1582 can be used to offset the op amp bias point for ac operation.

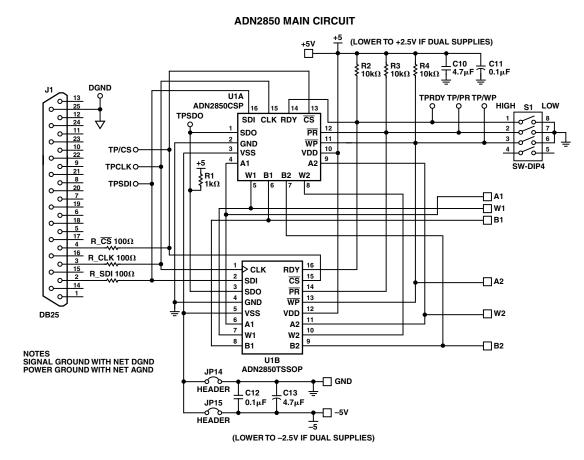

ADDITIONAL OP AMP FOR GENERAL-PURPOSE APPLICATIONS

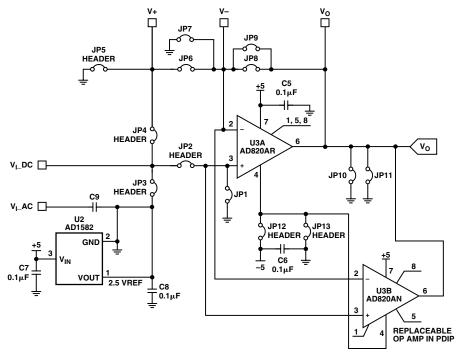

Figure 3. Evaluation Board Schematic

#### Table I. ADN2850 24-Bit Serial Data-Word

|       | MS | В  | Inst | struction Byte 0 |    |    | Data Byte 1 |    |     | e 1 |     |     |     |     |    |    | Data | Byte | 0  |    | LSB |    |    |    |
|-------|----|----|------|------------------|----|----|-------------|----|-----|-----|-----|-----|-----|-----|----|----|------|------|----|----|-----|----|----|----|
| RDAC  | C3 | C2 | C1   | C0               | 0  | 0  | 0           | A0 | Х   | Х   | Х   | Х   | х   | х   | D9 | D8 | D7   | D6   | D5 | D4 | D3  | D2 | D1 | D0 |
| EEMEM | СЗ | C2 | C1   | C0               | A3 | A2 | A1          | A0 | D15 | D14 | D13 | D12 | D11 | D10 | D9 | D8 | D7   | D6   | D5 | D4 | D3  | D2 | D1 | D0 |

Command bits are C0–C3. Addresses bits are A3–A0. Data bits D0–D9 are applicable to the RDAC wiper register, whereas D0–D15 are applicable to the EEMEM register. Command instruction codes are defined in Table II.

Table II. ADN2850 Instruction/Operation Truth Table<sup>1, 2, 3</sup>

| Instruction           | Ins<br>B2 | struc<br>२ • • | tior | n By | te 0 |      |    | • B16 | Data Byte 1<br>B15 • • • B8 | Data Byte 0<br>B7 ••• B0 |                                                                                                    |
|-----------------------|-----------|----------------|------|------|------|------|----|-------|-----------------------------|--------------------------|----------------------------------------------------------------------------------------------------|
| No.                   |           | C2             | C1   | C0   | A3   |      |    |       | X ••• D9 D8                 | D7 ••• D0                | Operation                                                                                                    |
| 0                     | 0         | 0              | 0    | 0    | Х    | Х    | Х  | Х     | X • • • X X                 | X••• X                   | NOP: Do nothing. See Table V.                                                                                                    |
| 1                     | 0         | 0              | 0    | 1    | 0    | 0    | 0  | A0    | X•••X X                     | X••• X                   | Write the contents of EEMEM(A0) to RDAC(A0). This command leaves the device in the read program power state. To return the device to the idle state, perform NOP instruction 0. See Table V. |
| 2                     | 0         | 0              | 1    | 0    | 0    | 0    | 0  | A0    | X•••X X                     | X••• X                   | Save wiper setting: Write the contents of RDAC(A0) to EEMEM(A0). See Table IV.                                                                                                    |
| 34                    | 0         | 0              | 1    | 1    | A3   | 8 A2 | A1 | A0    | D15••• D8                   | D7••• D0                 | Write the contents of serial register data bytes 0 and 1 (total 16-bit) to EEMEM(ADDR). See Table VII.                                                                                       |
| 4 <sup>5</sup>        | 0         | 1              | 0    | 0    | 0    | 0    | 0  | A0    | X•••X X                     | X••• X                   | Decrement 6 dB: Right-shift contents of RDAC(A0), stops at all "zeros."                                                                                                    |
| 5 <sup>5</sup>        | 0         | 1              | 0    | 1    | Х    | Х    | Х  | Х     | X•••X X                     | X••• X                   | Decrement all 6 dB: Right-shift contents of all RDAC registers, stops at all "zeros."                                                                                                    |
| 6 <sup>5</sup>        | 0         | 1              | 1    | 0    | 0    | 0    | 0  | A0    | X•••X X                     | X••• X                   | Decrement contents of RDAC(A0) by "one," stops at all "zeros."                                                                                                    |
| <b>7</b> <sup>5</sup> | 0         | 1              | 1    | 1    | Х    | Х    | Х  | Х     | X•••X X                     | X••• X                   | Decrement contents of all RDAC registers by "one," stops at all "zeros."                                                                                                    |
| 8                     | 1         | 0              | 0    | 0    | 0    | 0    | 0  | 0     | X•••X X                     | X••• X                   | Reset: Load all RDACs with their corresponding EEMEM previously saved values.                                                                                                    |
| 9                     | 1         | 0              | 0    | 1    | A3   | 8 A2 | A1 | A0    | X•••X X                     | X••• X                   | Write contents of EEMEM(ADDR) to serial register data bytes 0 and 1. SDO activated. See Table VIII.                                                                                          |
| 10                    | 1         | 0              | 1    | 0    | 0    | 0    | 0  | A0    | X•••X X                     | X••• X                   | Write contents of RDAC(A0) to serial register data bytes 0 and 1. SDO activated. See Table IX.                                                                                               |
| 11                    | 1         | 0              | 1    | 1    | 0    | 0    | 0  | A0    | X ••• D9 D8                 | D7 • • • D0              | Write contents of serial register data bytes 0 and 1 (total 10-bit) to RDAC(A0). See Table III.                                                                                              |
| 12 <sup>5</sup>       | 1         | 1              | 0    | 0    | 0    | 0    | 0  | A0    | X•••X X                     | X••• X                   | Increment 6 dB: Left-shift contents of RDAC(A0), stops at all "ones." See Table VI.                                                                                                    |
| 13 <sup>5</sup>       | 1         | 1              | 0    | 1    | Х    | Х    | Х  | Х     | X•••X X                     | X••• X                   | Increment all 6 dB: Left-shift contents of all RDAC registers, stops at all "Ones."                                                                                                    |
| 14 <sup>5</sup>       | 1         | 1              | 1    | 0    | 0    | 0    | 0  | A0    | X•••X X                     | X••• X                   | Increment contents of RDAC(A0) by "one," stops at all "ones." See Table IV.                                                                                                    |
| 15 <sup>5</sup>       | 1         | 1              | 1    | 1    | Х    | Х    | Х  | Х     | X•••X X                     | X••• X                   | Increment contents of all RDAC registers by "one," stops at all "ones."                                                                                                    |

NOTES

1. The SDO output shifts out the last 24 bits of data clocked into the serial register for daisy-chain operation. Exception: For any instruction following instruction 9 or 10, the selected internal register data will be present in data byte 0 and 1. The instructions following 9 and 10 must also be a full 24-bit data-word to completely clock out the contents of the serial register.

2. The RDAC register is a volatile scratchpad register that is refreshed at power-on from the corresponding nonvolatile EEMEM register.

3. Execution of the above operations takes place when the CS strobe returns to logic high.

Instruction 3 writes two data bytes (total 16-bit) to EEMEM. However, in the cases of addresses 0 and 1, only the last 10 bits are valid for wiper position setting.
 The increment, decrement, and shift commands ignore the contents of the shift register data bytes 0 and 1.

## **PROGRAMMING EXAMPLES**

The following programming examples illustrate the typical sequence of events for various features of the ADN2850. Refer to Table II for the instructions and data-word format. The instruction numbers, addresses, and data appearing at the SDI and SDO pins are displayed in hexadecimal format in the tables.

#### Table III. Scratchpad Programming

| SDI                 | SDO                 | Action                                                                                                   |
|---------------------|---------------------|----------------------------------------------------------------------------------------------------|
| B00100 <sub>H</sub> | XXXXXX <sub>H</sub> | Loads data $100_{\rm H}$ into the RDAC1 register. Wiper 1 moves to the 1/4 full-scale position.          |
| В10200 <sub>Н</sub> | B00100 <sub>H</sub> | Loads data 200 <sub>H</sub> into the RDAC2<br>register. Wiper 2 moves to the<br>1/2 full-scale position. |

# Table IV. Incrementing RDAC Followed by Storing the Wiper Setting to EEMEM

| SDI                 | SDO                 | Action                                                                                                    |
|---------------------|---------------------|----------------------------------------------------------------------------------------------------|
| B00100 <sub>H</sub> | XXXXXX <sub>H</sub> | Loads data $100_{\rm H}$ into the RDAC1 register. Wiper 1 moves to the 1/4 full-scale position.                  |
| E0XXXX <sub>H</sub> | B00100 <sub>H</sub> | Increments the RDAC1 register by one to $101_{\rm H}$ .                                                          |
| E0XXXX <sub>H</sub> | E0XXXX <sub>H</sub> | Increments the RDAC1 register by one to $102_{\rm H}$ .<br>Continue until the desired wiper position is reached. |
| 20XXXX <sub>H</sub> | XXXXXX <sub>H</sub> | Saves RDAC1 register data into<br>EEMEM1.<br>Optionally tie WP to GND to<br>protect EEMEM values.                |

## Table V. Restoring EEMEM Values to RDAC Registers

| SDI                 | SDO                  | Action                                                                            |
|---------------------|----------------------|-----------------------------------------------------------------------------------|
| 10XXXX <sub>H</sub> | XXXXXX <sub>H</sub>  | Restores EEMEM1 value to RDAC1 register.                                          |
| 00XXXX <sub>H</sub> | 10XXXXX <sub>H</sub> | NOP. Recommended step to minimize power consumption.                              |
| 8XXXXX <sub>H</sub> | 00XXXX <sub>H</sub>  | Resets EEMEM1 and EEMEM2<br>values to RDAC1 and RDAC2<br>registers, respectively. |

EEMEM values for RDACs can be restored by power-on, strobing the  $\overline{\text{PR}}$  pin or programming as shown above.

Table VI. Using Left Shift by One to Increment 6 dB Steps

| SDI                 | SDO                 | Action                                                                    |
|---------------------|---------------------|---------------------------------------------------------------------------|
| C0XXXX <sub>H</sub> | XXXXXX <sub>H</sub> | Moves wiper 1 to double the present data contained in the RDAC1 register. |
| C1XXXX <sub>H</sub> | C0XXXX <sub>H</sub> | Moves wiper 2 to double the present data contained in the RDAC2 register. |

## Table VII. Storing Additional User Data in EEMEM

| SDI                 | SDO                 | Action                                                                                                    |  |  |  |  |
|---------------------|---------------------|----------------------------------------------------------------------------------------------------|--|--|--|--|
| 32AAAA <sub>H</sub> | XXXXXX <sub>H</sub> | Stores data AAAA <sub>H</sub> into spare<br>EEMEM location USER1. Allow-<br>able to address in 13 locations<br>with maximum 16 bits of data. |  |  |  |  |
| 335555 <sub>H</sub> | 32AAAA <sub>H</sub> | Stores data 5555 <sub>H</sub> into spare<br>EEMEM location USER2. Allow-<br>able to address 13 locations<br>with maximum 16 bits of data.    |  |  |  |  |

Table VIII. Reading Back Data from Various Memory Locations

| SDI                 | SDO                 | Action                                                                                                    |
|---------------------|---------------------|----------------------------------------------------------------------------------------------------|
| 92XXXX <sub>H</sub> | XXXXXX <sub>H</sub> | Prepares data read from USER1<br>location.                                                                                                    |
| 00XXXX <sub>H</sub> | 92AAAA <sub>H</sub> | NOP instruction 0 sends 24-bit<br>word out of SDO where the last<br>16 bits contain the contents of<br>USER1 location. NOP command<br>ensures device returns to idle<br>power dissipation state. |

#### Table IX. Reading Back Wiper Setting

| SDI                 | SDO                 | Action                                              |
|---------------------|---------------------|-----------------------------------------------------|
| B00200 <sub>Н</sub> | XXXXXX <sub>H</sub> | Sets RDAC1 to midscale.                             |
| C0XXXX <sub>H</sub> | B00200 <sub>H</sub> | Doubles RDAC1 from midscale to full scale.          |
| A0XXXX <sub>H</sub> | C0XXXX <sub>H</sub> | Prepares reading wiper setting from RDAC1 register. |
| XXXXXX <sub>H</sub> | A003FF <sub>H</sub> | Reads back full-scale value<br>from RDAC1 register. |

# **APPLICATIONS**

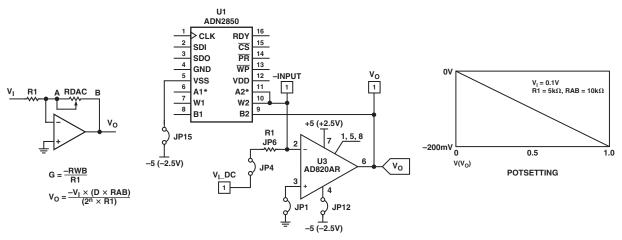

Figure 4. Inverting Linear Gain and Attenuator

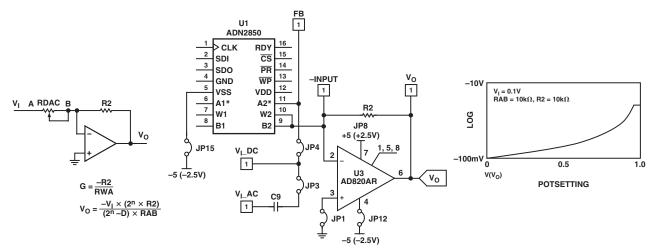

Figure 5. Inverting Exponential Gain and Attenuator

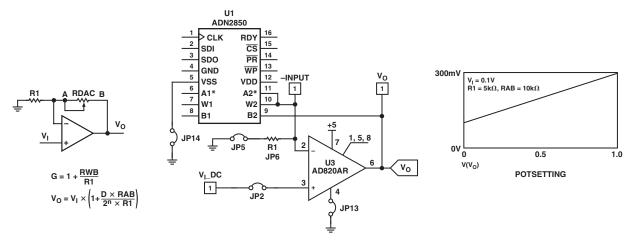

Figure 6. Noninverting Linear Gain

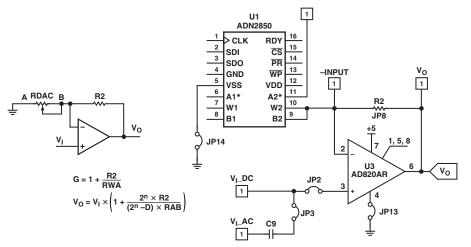

Figure 7. Noninverting Exponential Gain

# PCB LAYOUT

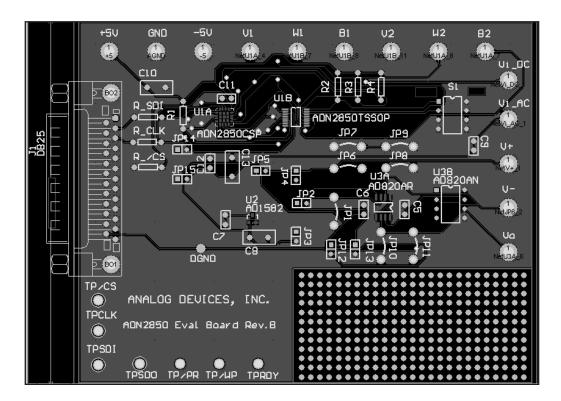

Figure 8. Top Layer

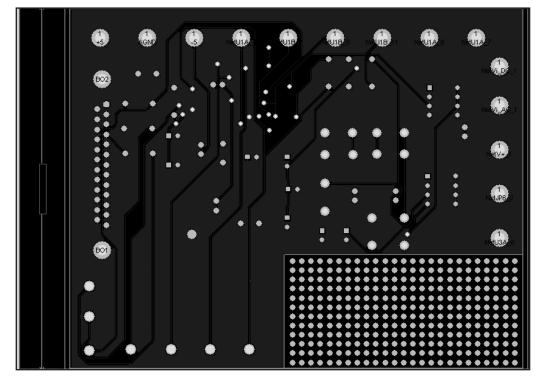

Figure 9. Bottom Layer

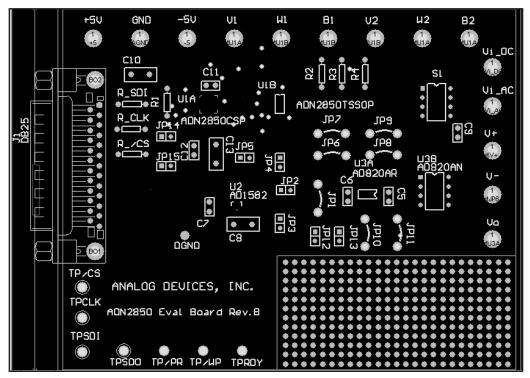

Figure 10. Top Overlay Silkscreen

#### PCB LAYOUT CONSIDERATIONS

To stabilize voltage supplies, bypass Pin +5V and Pin –5V with a 4.7  $\mu$ F or 10  $\mu$ F capacitor with proper polarities. Adding 0.1  $\mu$ F decoupling capacitors, very close to the supply pins of the active component, can minimize high frequency noise as well.

### Table X. PCB Parts List

| Designator         | Footprint       | Comment |
|--------------------|-----------------|---------|
| TPSDO              | Test point 0.09 |         |
| TPCLK              | Test point 0.09 |         |
| TPSDI              | Test point 0.09 |         |
| TP/CS              | Test point 0.09 |         |
| +5V                | Post pin 0.125  |         |
| GND                | Post pin 0.125  |         |
| B1                 | Post pin 0.125  |         |
| W1                 | Post pin 0.125  |         |
| A1                 | Post pin 0.125  |         |
| V <sub>I</sub> _DC | Post pin 0.125  |         |
| V <sub>I</sub> _AC | Post pin 0.125  |         |
| C9                 | RAD 0.1         |         |
| A2                 | Post pin 0.125  |         |
| W2                 | Post pin 0.125  |         |
| B2                 | Post pin 0.125  |         |
| –5V                | Post pin 0.125  |         |
| VO                 | Post pin 0.125  |         |
| V–                 | Post pin 0.125  |         |
| V+                 | Post pin 0.125  |         |
| JP8                | Jumper 0.3      |         |
| JP9                | Jumper 0.3      |         |
| JP7                | Jumper 0.3      |         |
| JP6                | Jumper 0.3      |         |
| JP1                | Jumper 0.3      |         |
| JP11               | Jumper 0.3      |         |
| JP10               | Jumper 0.3      |         |

| Designator Footprint |                                    | Comment      |  |
|----------------------|------------------------------------|--------------|--|
| TPRDY                | Test point 0.09                    |              |  |
| TP/WP                | Test point 0.09                    |              |  |
| TP/PR                | Test point 0.09                    |              |  |
| DGND                 | DGNDPAD                            |              |  |
| C12                  | RAD 0.1                            | 0.1 μF       |  |
| C7                   | RAD 0.1                            | 0.1 μF       |  |
| C11                  | RAD 0.1                            | 0.1 μF       |  |
| C6                   | RAD 0.1                            | 0.1 μF       |  |
| C5                   | RAD 0.1                            | 0.1 μF       |  |
| R_/CS                | Axial 0.3                          | 100 Ω        |  |
| R_CLK                | Axial 0.3                          | 100 Ω        |  |
| R_SDI                | Axial 0.3                          | 100 Ω        |  |
| R4                   | Axial 0.3                          | 10 kΩ        |  |
| R3                   | Axial 0.3                          | 10 kΩ        |  |
| R2                   | Axial 0.3                          | 10 kΩ        |  |
| R1                   | Axial 0.3                          | 1 kΩ         |  |
| C8                   | RAD 0.2                            | 1μF          |  |
| C13                  | RAD 0.2                            | 4.7 μF       |  |
| C10                  | RAD 0.2                            | 4.7 μF       |  |
| U2                   | SOT-23                             | AD1582       |  |
| U1B                  | TSSOP-16                           | ADN2850TSSOP |  |
| U1A                  | LFCSP-16                           | ADN2850CSP   |  |
|                      | $5 \text{ mm} \times 5 \text{ mm}$ |              |  |
| U3B                  | DIP8                               | AD820AN      |  |
| U3A                  | SO-8                               | AD820AR      |  |
| J1                   | DB25SL                             | DB25         |  |
| JP15                 | SIP2                               | Header       |  |
| JP14                 | SIP2                               | Header       |  |
| JP5                  | SIP2                               | Header       |  |
| JP3                  | SIP2                               | Header       |  |
| JP2                  | SIP2                               | Header       |  |
| JP4                  | SIP2                               | Header       |  |
| JP12                 | SIP2                               | Header       |  |
| JP13                 | SIP2                               | Header       |  |
| S1                   | DIP8                               | SW-DIP4      |  |

# ADN2850 PARALLEL PORT CONNECTION

(For Visual Basic Program Developers Only)

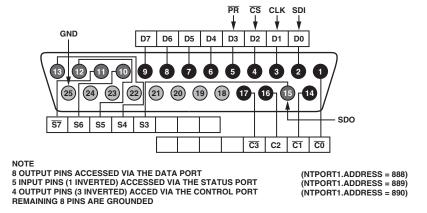

Figure 11. Parallel Port Connector Configuration (For VB Program Developers Only)

# TIMING DEFINITION

(In Visual Basic Source Code cmdRUN)

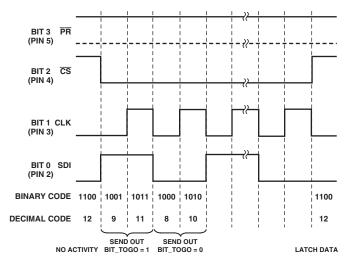

Figure 12. Timing Definition (For VB Program Developers Only)

E03555-0-3/03(0)